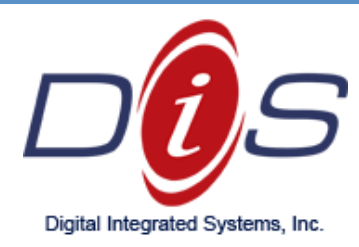

# **ENABLING TWO-FACTOR AUTHENTICATION FOR OFFICE 365**

### **Step 1: Installing Mobile Phone Application**

- a. Instructions for iPhone Products (Android users proceed to page 2 of the guide):
	- i. Navigate to **bit.ly/ios-msauth** on your mobile phone's preferred internet browser (Safari or Google Chrome)
	- ii. This link will automatically open the correct **Microsoft Authenticator** app from the iOS App Store
	- iii. Download and install the app:

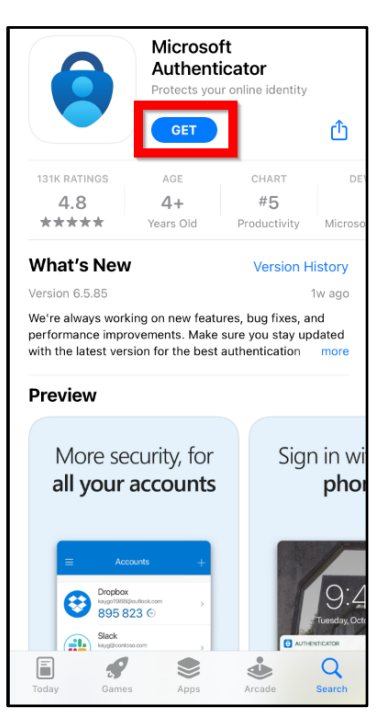

iv. Proceed to Page 3

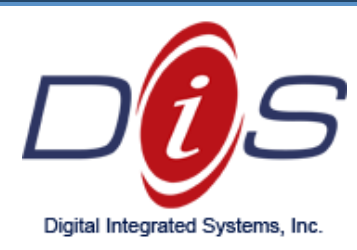

- b. Instructions for Android products
	- i. Navigate to **bit.ly/google-msauth** on your mobile phone's preferred internet browser.
	- ii. This link will automatically open the correct **Microsoft Authenticator** app from the Google Play Store
	- iii. Download and install the app:

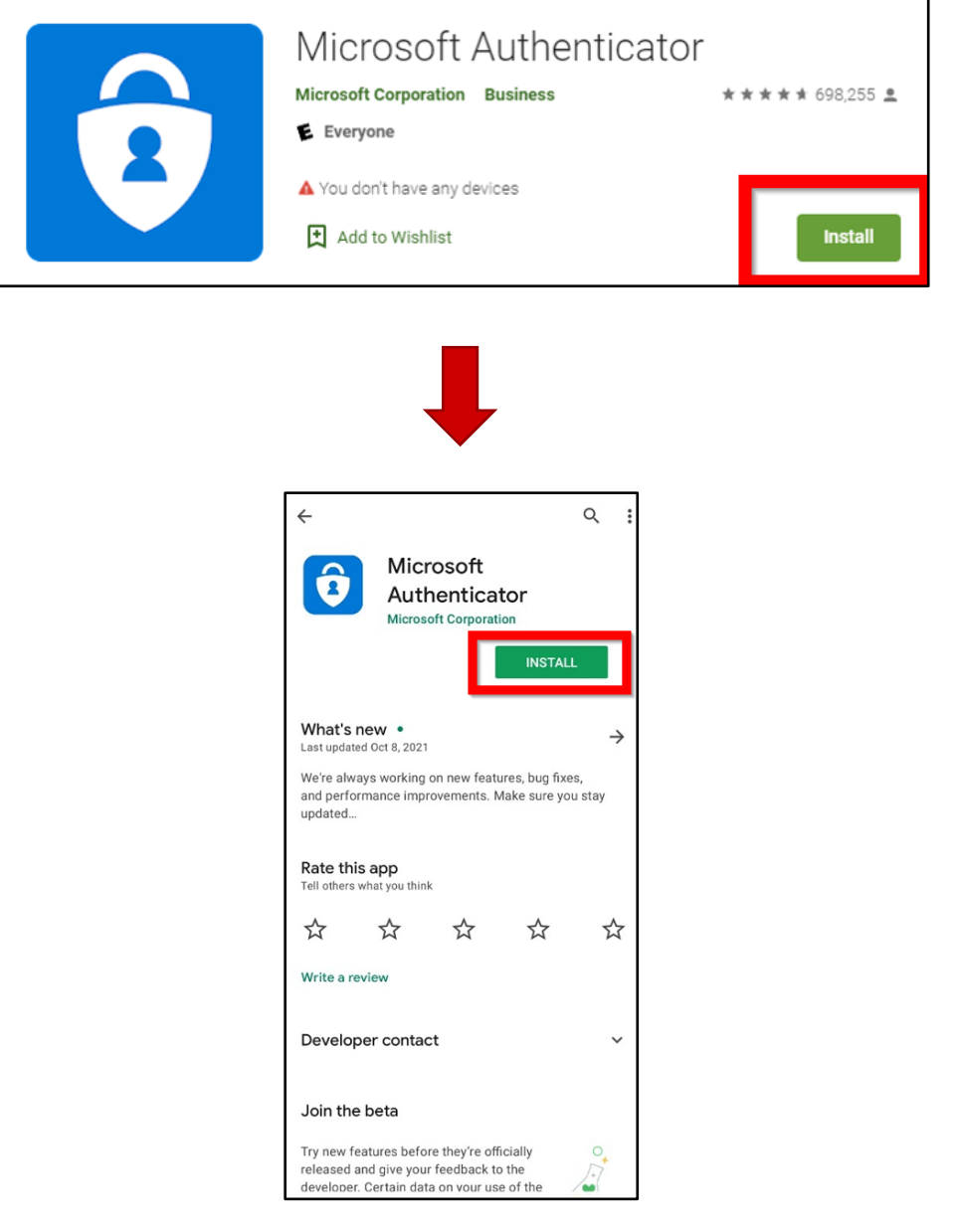

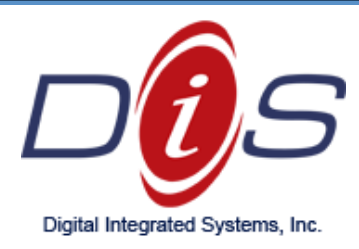

### **Step 2: Adding Security Verification to Email**

- b. Instructions for Microsoft Email
	- a. Navigate to **bit.ly/365mfasetup**
	- b. Enter your email address and proceed to login with your current Password:

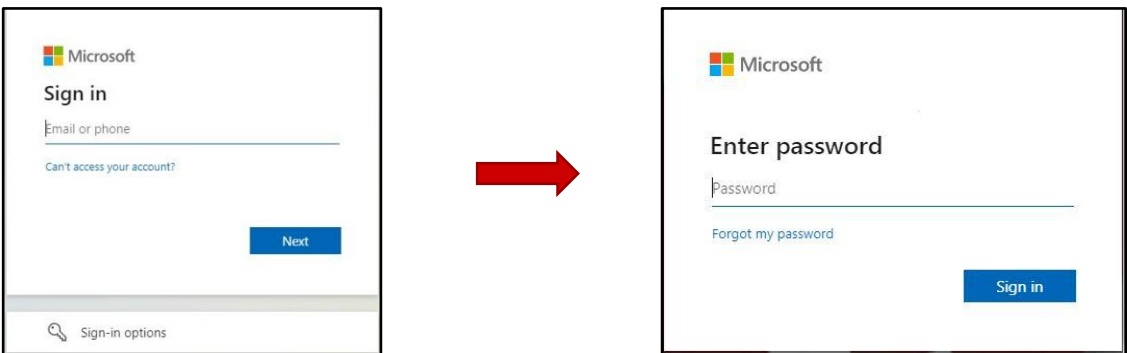

#### c. Click on Add Method

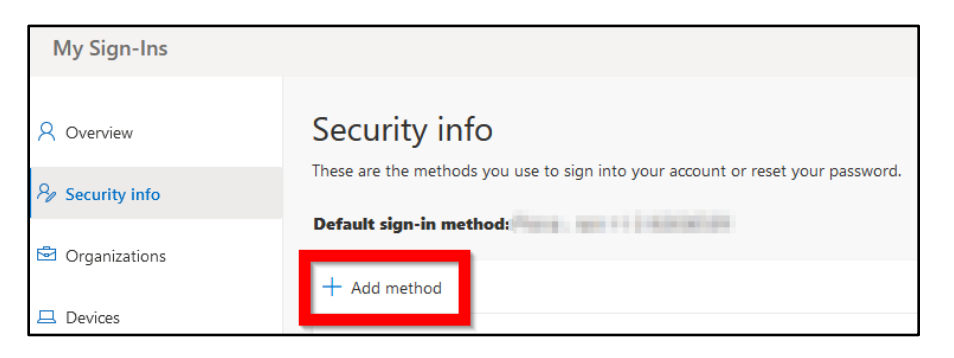

#### d. Choose Authenticator App and Add

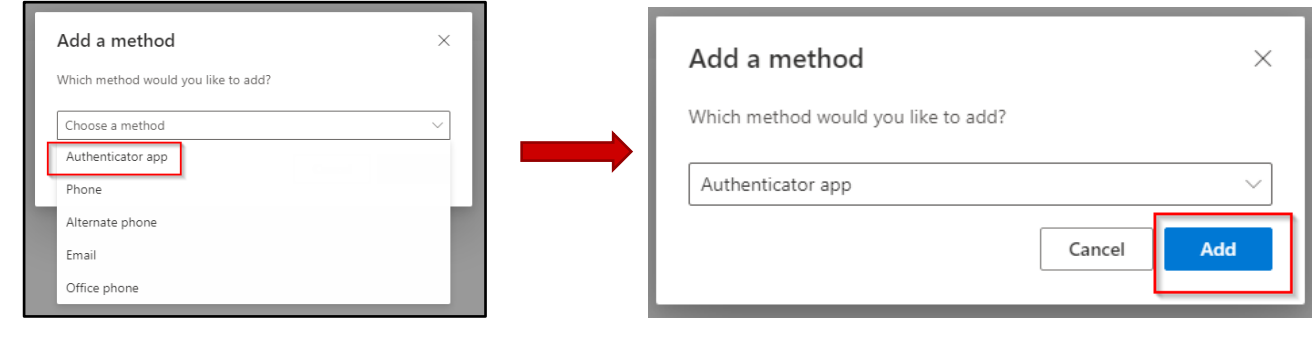

3046 Brecksville Rd. Unit E1 Richfield, OH 44286 **WWW.discomputers.com** Cleveland: 440.838.4111

Akron: 330.523. 7202

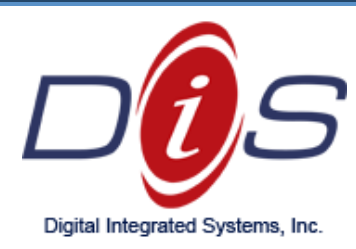

### e. Follow the prompts:

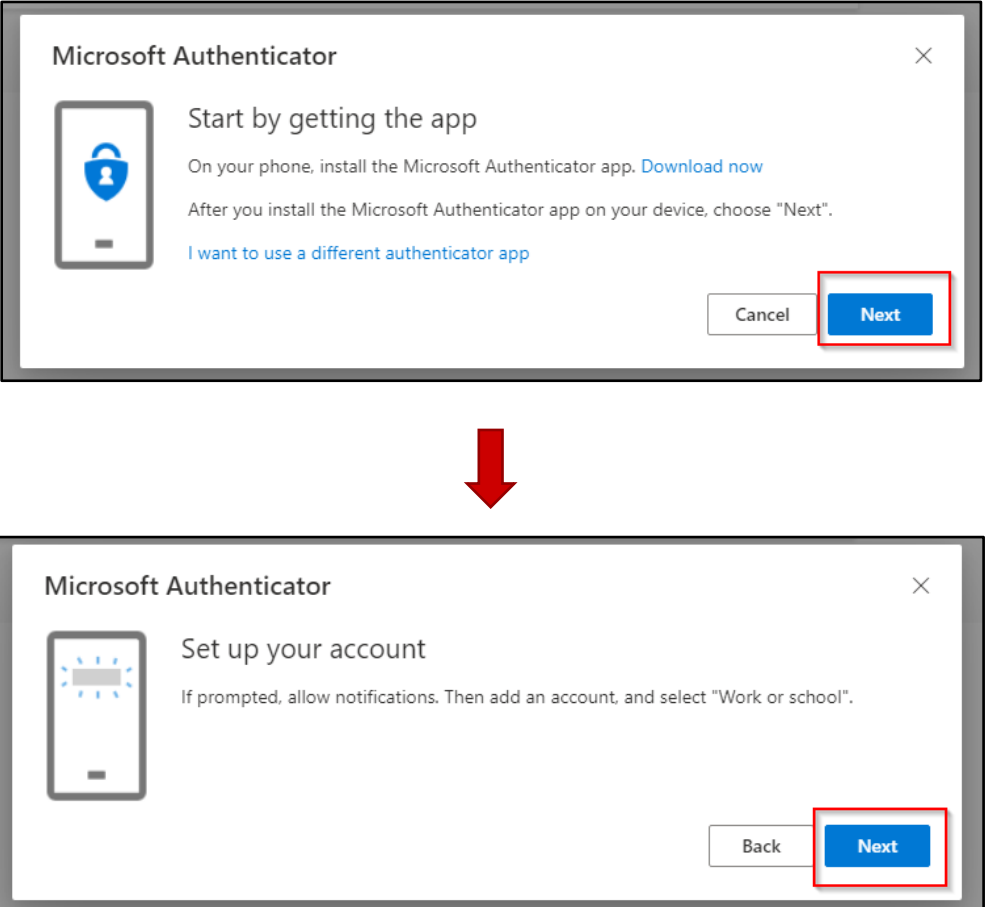

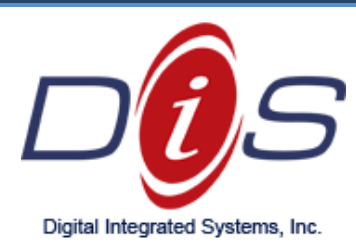

- f. Open your Mobile Phone and open the **Microsoft Authenticator** app
	- i. Select the **PLUS ( + )** icon
	- ii. Select **Work or School Account**,
	- iii. Select **Scan QR Code**

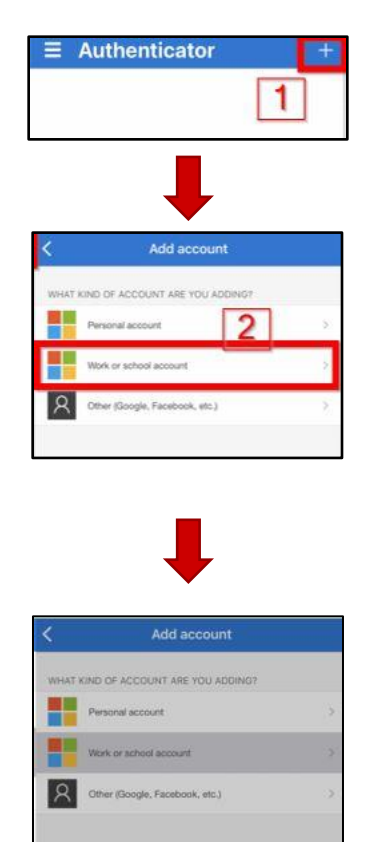

Add work or school account

3

Scan QR code

Sign in

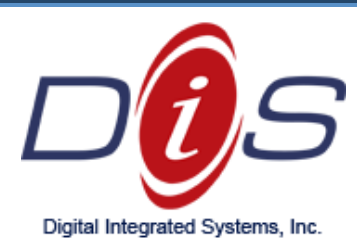

g. Your phone will populate a small square on the screen. Aim the square at the newly generated QR Code on your computer screen. It will look something like this:

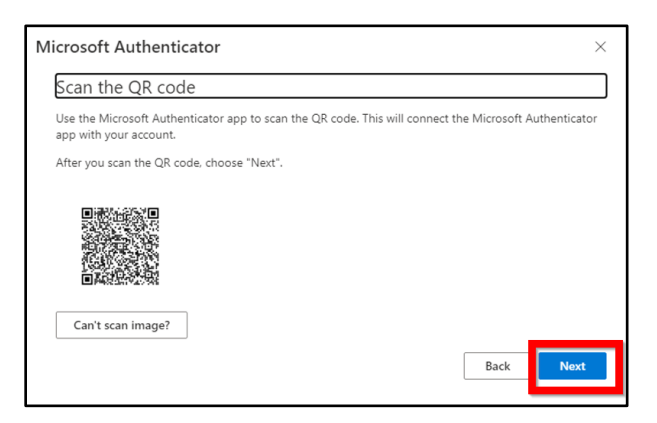

h. This action will initiate the first Identify Verification Process:

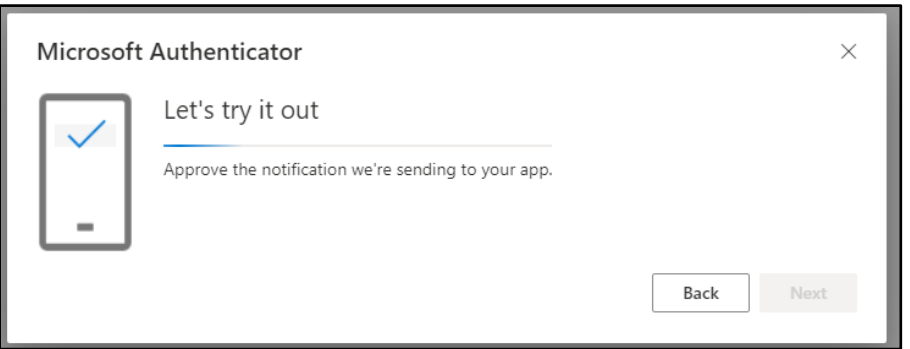

i. Click **Approve** on your phone MS Authenticator Application – **SUCCESS!**

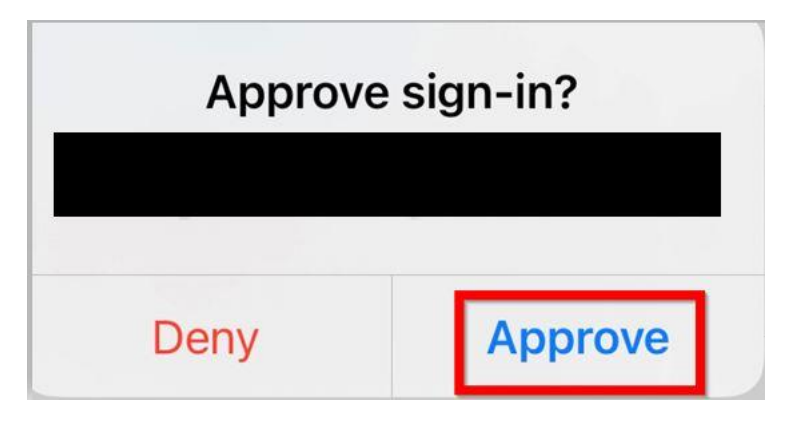

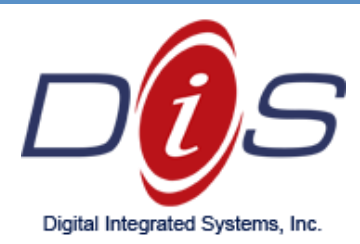

## **Additional Notes and Daily Use**

- When logging into your Microsoft Email via the Outlook application, you will be prompted to verify your identity approximately every 15 days.
- If you login to your email through using an internet browser [\[https://www.office.com/\]](https://www.office.com/), you will be prompted to verify your identity at each login.

#### **FAQ**

#### Q. **What is MFA/2FA (Multi-Factor Authentication/Two-Factor Authentication)?**

A. MFA/2FA is a combination of something you know (username and password) and something you have (your mobile phone with a time-based token). The time-based token changes every 30 seconds so it cannot be predicted by a third party trying to gain malicious access to your account.

#### Q. **Why am I doing this?**

A. Two-factor authentication ensures only you, the account owner, has access to your email account. This is an important security measure that we are implementing per your organization's directive.

#### Q. **I'm being asked to approve a login and it wasn't me.**

A. Immediately click deny and then contact DIS Computers to have your password changed and to be assessed for any active security breach.

#### Q. **I'm having trouble setting this up!**

A. Call us at (440) 838-4111 or email us at [support@discomputers.com](mailto:support@discomputers.com) and we'll be happy to assist you.